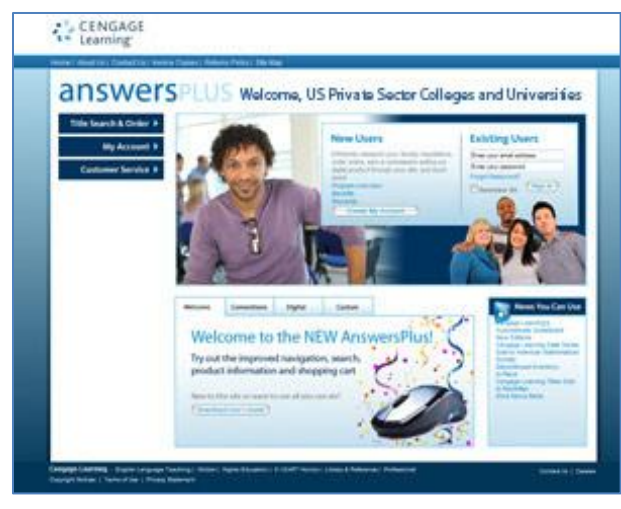

#### **About AnswersPlus**

AnswersPlus is an Internet-based customer service center for Cengage Learning customers. It provides access to many services and features that can save you time and it's ready and available whenever you are. AnswersPlus is accessible 24 hours a day, 7 days a week.

AnswersPlus provides free services and solutions to your ordering needs including the following:

- **Place your orders online at AnswersPlus**: avoid the phone during peak times or during early morning or late night hours. You still determine shipping methods and receive full confirmations.
- **Check Order Status:** track shipments (where are they, when will they be delivered, who signed for them), print invoices easily and quickly, check order quantity.
- **Research titles across Cengage Learning:** Product information includes features, table of  $\bullet$ contents, supplements, related products, bundle options, author information, new to the edition information and more.
- **Price and availability: Check on** a single title or list of titles all at once. Search up to fifty ISBNs at a time to verify author, title, edition, price and availability.
- **Account-specific product information:** See new editions, out of print, last date to return, supplements and alternate product format choices - all based on your account/your products.

### **Getting Started:** Registration/Login

**Existing Users:** From the home page log in using your current account and password. The first time you log in to the new site you will also need to set up a secret question & answer for password retrieval later. (If you have a SSO account you will use that login/password.)

**New Users:** If you are new to the site, you must first register. Please note you must be an existing Cengage Learning customer\* before you can register for access to this site.

*\*Note: This registration form is not intended for private individuals and is intended solely for business customers. If you are a student or other non-business customer, you may purchase online by visiting our consumer catalog at [www.cengagebrain.com.](http://www.cengagebrain.com/)* 

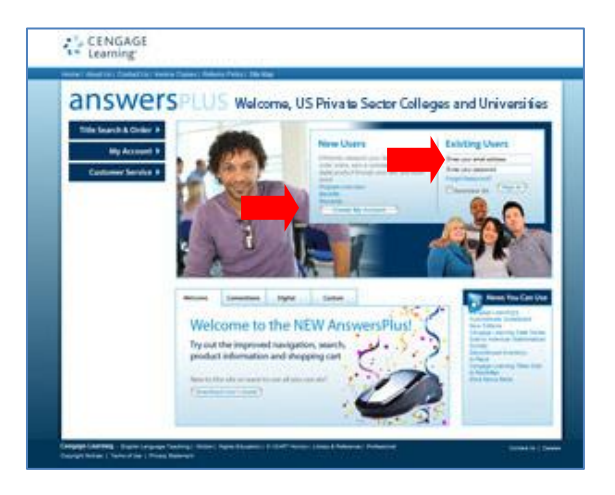

Start by clicking on the "Create My Account" button on the top/center of the page. The registration form will open. You will be asked to provide information about your school/account, including your 8-digit account number and you must provide a unique username and password. Once you have submitted your registration request, it will be processed by Cengage Learning Customer Service and you will receive an email back within approximately 24 hours (during business days). The email will confirm your registration information and you will now have rights to access all areas of the site.

#### **Retrieve a Forgotten Password**

Click on the Forgot Password link on the home page and follow the directions. You will need your valid email address you used to register and you secret question and answer.

### **Navigation**

### Title Search & Order ▼

#### **Price & Availability**

- **Fast Order Entry**
- **Product Search**
- **ISBN Search**
- **New Editions**
- 
- Last Date to Return
- **Browse Online Catalog**
- **Order Status**

#### My Account ▼

My Profile **Order Status Invoice Copies** My Returns My Current Backorders My New Editions My Last Date to Return My Supplements

### Customer Service ▼

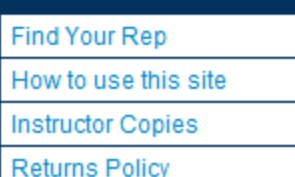

#### **Left Navigational Bar Features**

The sections drop down and when you are in a section the area is highlighted in the navigation window.

#### **Title Search & Order**

- **Price & Availability:** Research product quantities by ISBN and  $\bullet$ gather your pricing information as well as find valuable supplement and alternative format availability and pricing.
- Fast Order Entry: Enter up to 50 ISBNs as well as the quantities  $\bullet$ and submit which will place them directly into your shopping cart.
- **Product Search:** Search by author, product title, product ISBN,  $\bullet$ subject area, copyright year or publishing company.
- **ISBN Search:** Find product information by ISBN up to 50 at a  $\bullet$ time.
- **New Editions:** Find out what titles will have a new edition along with deadline for returning old editions.
- **Out of Print and Last Date to Return:** Report that allows you to  $\bullet$ search for a product's "Last Date to Return" assigned to old editions, or to products going out of print. You may perform a search by title, author, publishing company, ISBN, and next edition ISBN.
- **Browse Online Catalog**: Browse by subject/discipline area  $\bullet$
- **ISBN Converter:** A tool to convert from ISBN-10 to ISBN 13
- **Order Status:** Search to see your last 50 orders. You have the ability to search by Purchase Order number, bill to or ship to account number, invoice number, and/or by order date.

#### **My Account**

- **My Profile:** Review and update your account information online.  $\bullet$
- **Order Status:** Same as above.  $\bullet$
- **Invoice Copies:** Search for past invoices.  $\bullet$
- $\bullet$ **My Returns:** See return history.
- **My Current Back Orders:** See back order information.  $\bullet$
- **My New Editions:** Same as above but for *your* titles.  $\bullet$
- **My Out of Print and Last Date to Return:** Same as above but for *your* titles.
- **My Supplements:** Find out what study tools are available to accompany the products you have ordered.
- **My Choices:** Find out alternative formats for the products you have orders.

#### **Customer Service**

- **Find Your Rep:** Contact information for your Representative.  $\bullet$
- **How to use this site:** links to this Users Guide.
- **Instructor Copies:** Request review copies of titles.
- **Returns Policy:** See return information.

#### **Using the Online Catalog**

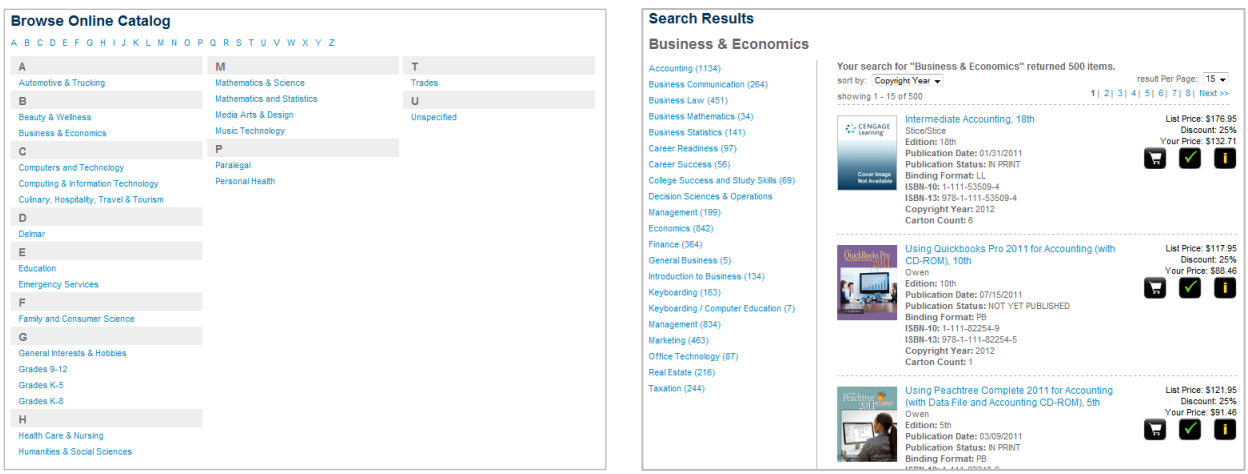

*Choose your subject area Navigate down to the specific discipline/topic*

Once you narrow down you your area you can sort the results and from here and see basic product information. Click on the title or one of the icons to place in your cart, check availability or go to the product page for more information.

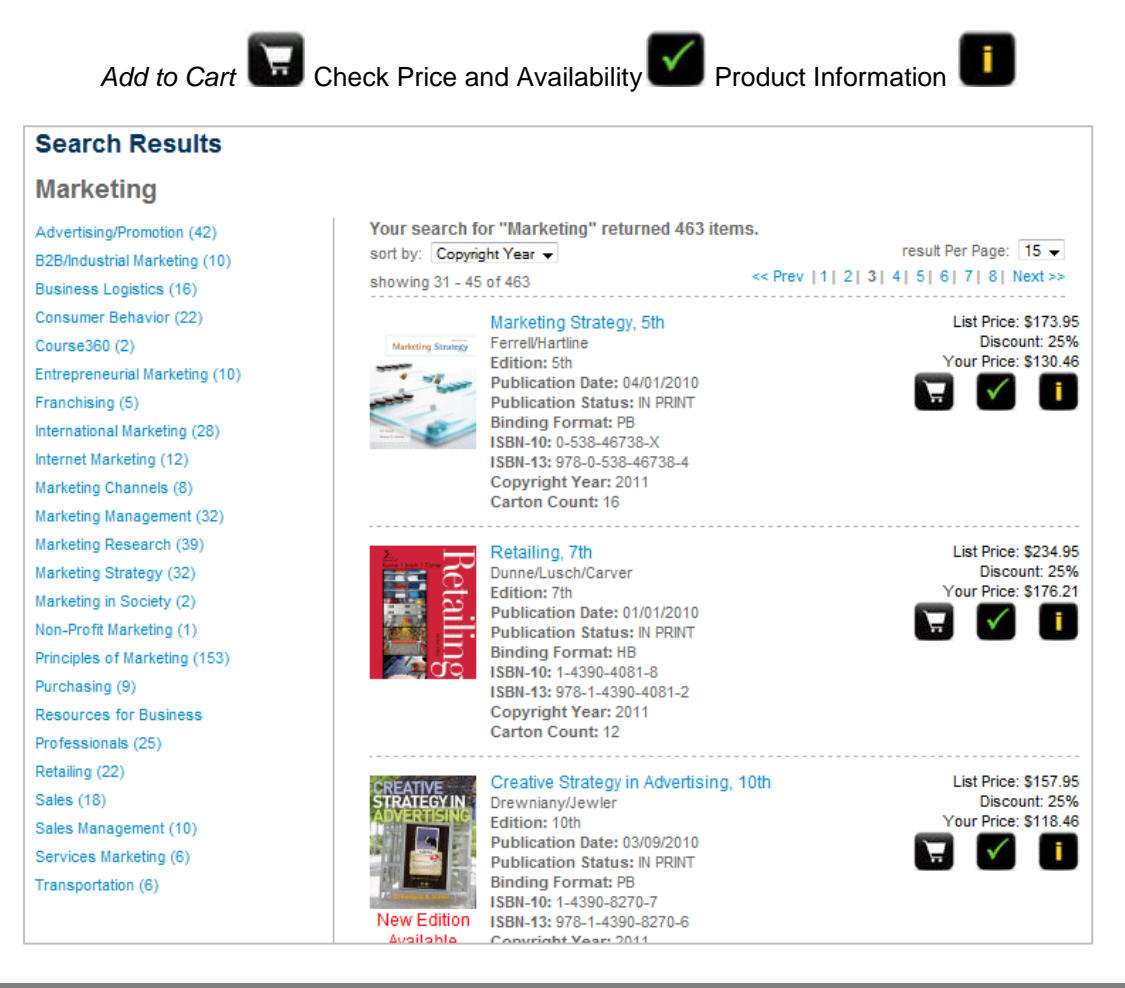

### **Product Page**

View in-depth information for products. Set up in a tab structure, product information can include features, author information, new to the edition information, companion products, bundle information and more.

Buttons allow the option to also check availability from this page as well as adding to your cart.

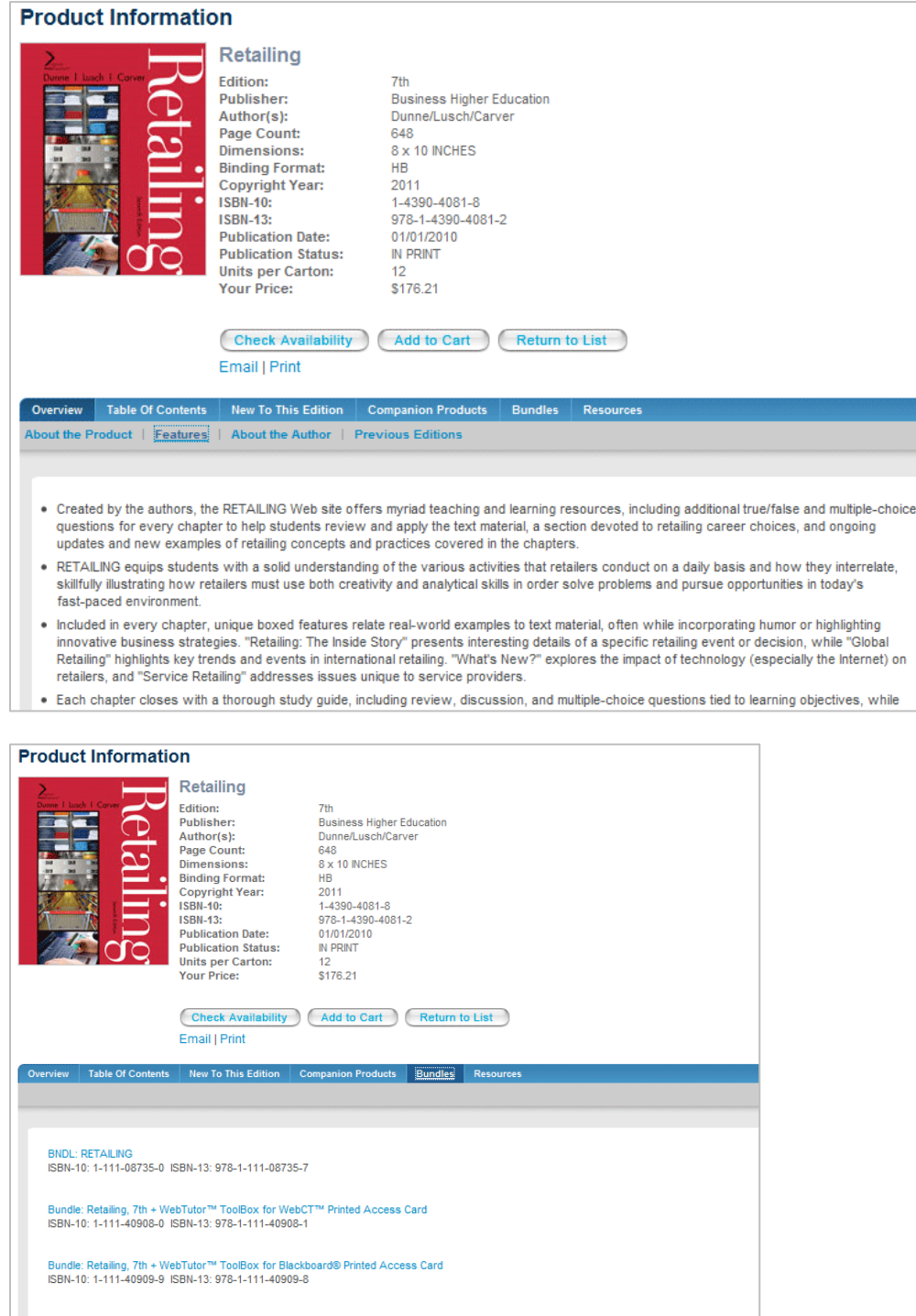

The Bundle Tab allows you to click to more information about each bundle.

#### **Shopping Cart**

- Covers are show in the cart  $\bullet$
- You can Show Details to see the full information or Hide Details to make focus on main information
- Carts can be named and saved for future purchasing
- You can add notes to carts
- Products can be sent to other saved carts
- Alternate Versions and Related products appear for easy addition to the cart
- A Fast Order Entry tool is available in the left navigation as is a quick product search box
- You may Email or Print your cart from the left navigation
- Total, weight and estimated shipping date are shown at bottom of cart

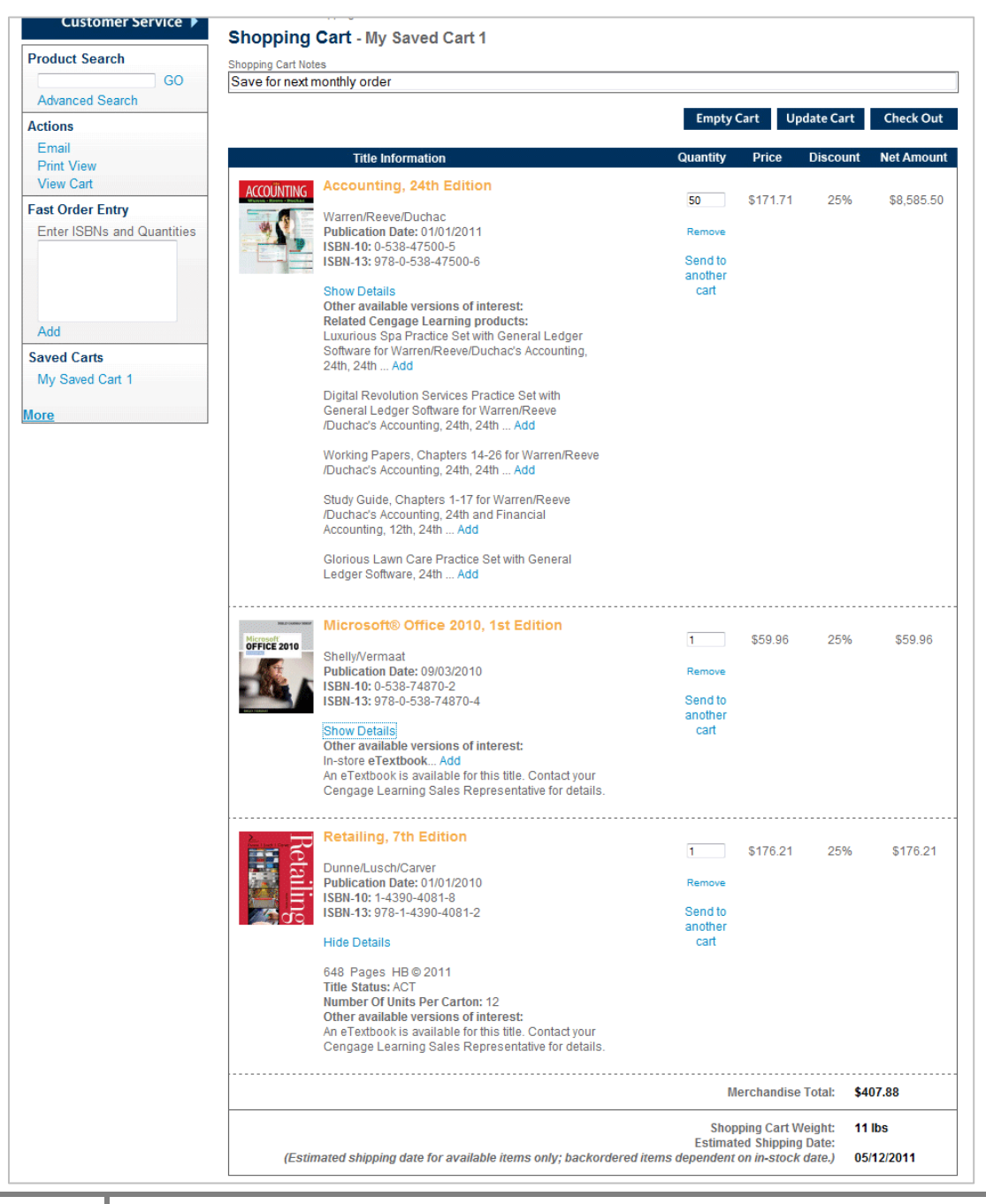

#### **Check Out**

The Review and Pay screen allows you to specify purchasing and shipping choices.

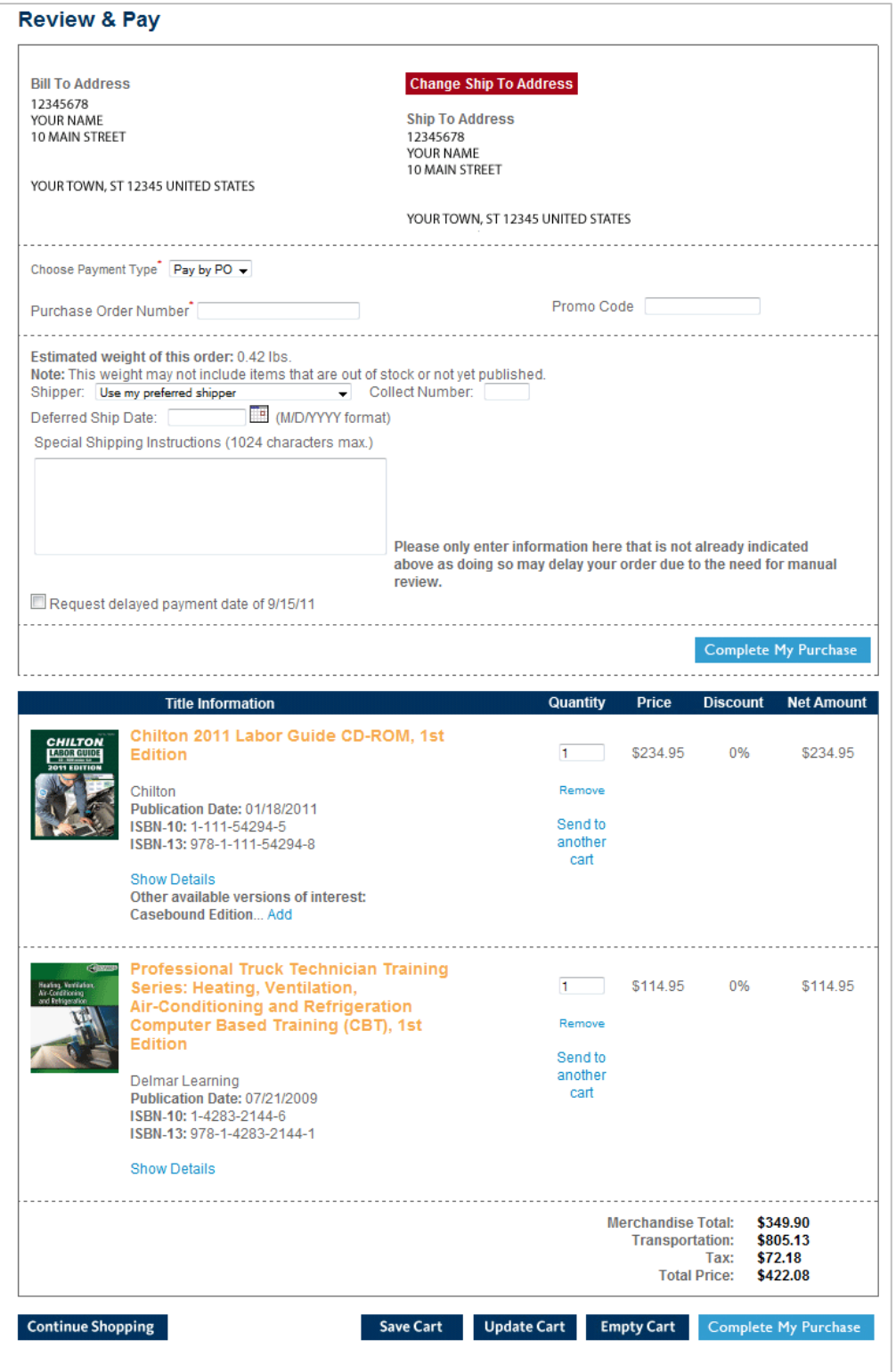

### **Manage Carts**

The Manage Cart Screen allows you to review your saved carts, edit and delete cart information and search for products within saved carts.

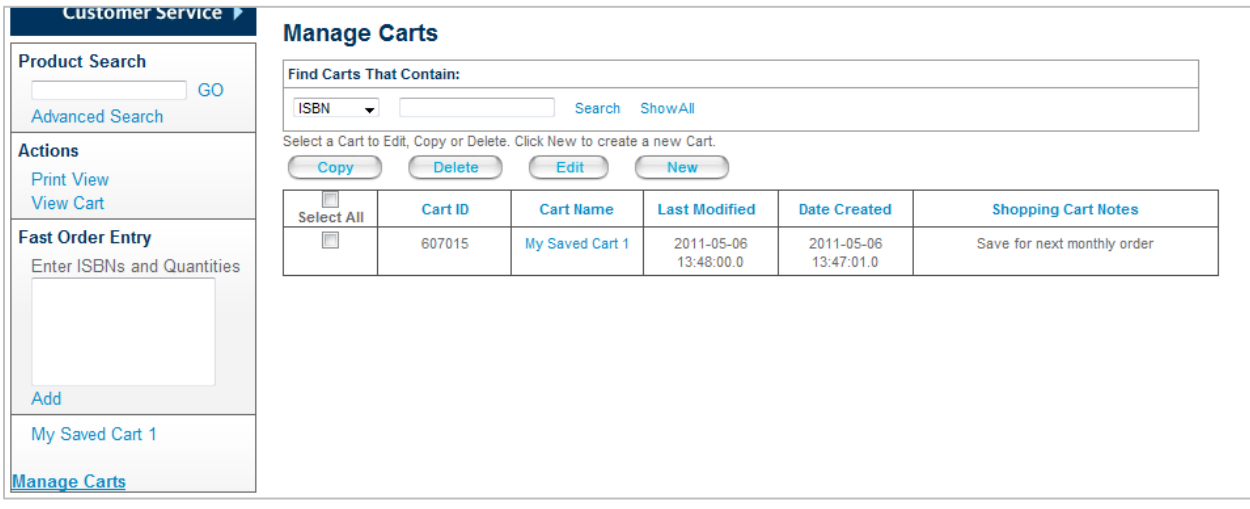

#### **Search for Account Information** Invoices – Credits – Backorders – Deferred Orders

Please fill in any combination of the below information and click Search. To see your last 50 orders, simply click Search

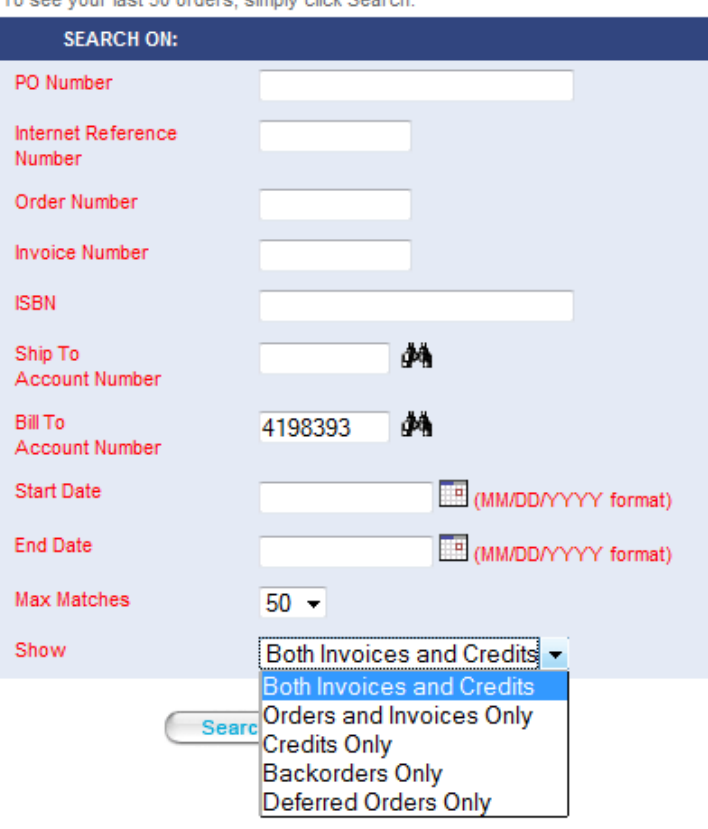